*An Esri* ® *White Paper • June 2011*

# **Using ArcGIS**® **Data Reviewer to Inspect ArcFM**™ **Feeder Manager Circuits**

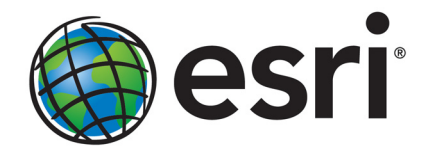

Esri, 380 New York St., Redlands, CA 92373-8100 USA TEL 909-793-2853 • FAX 909-793-5953 • E-MAIL info@esri.com • WEB esri.com Copyright © 2011 Esri All rights reserved. Printed in the United States of America.

The information contained in this document is the exclusive property of Esri. This work is protected under United States copyright law and other international copyright treaties and conventions. No part of this work may be reproduced or transmitted in any form or by any means, electronic or mechanical, including photocopying and recording, or by any information storage or retrieval system, except as expressly permitted in writing by Esri. All requests should be sent to Attention: Contracts and Legal Services Manager, Esri, 380 New York Street, Redlands, CA 92373-8100 USA.

The information contained in this document is subject to change without notice.

Esri, the Esri globe logo, ArcGIS, ArcMap, ArcSDE, ArcCatalog, ArcInfo, [esri.com,](http://www.esri.com/) and @esri.com are trademarks, registered trademarks, or service marks of Esri in the United States, the European Community, or certain other jurisdictions. Other companies and products mentioned herein may be trademarks or registered trademarks of their respective trademark owners.

# **Using ArcGIS Data Reviewer to Inspect ArcFM Feeder Manager Circuits**

# An Esri White Paper

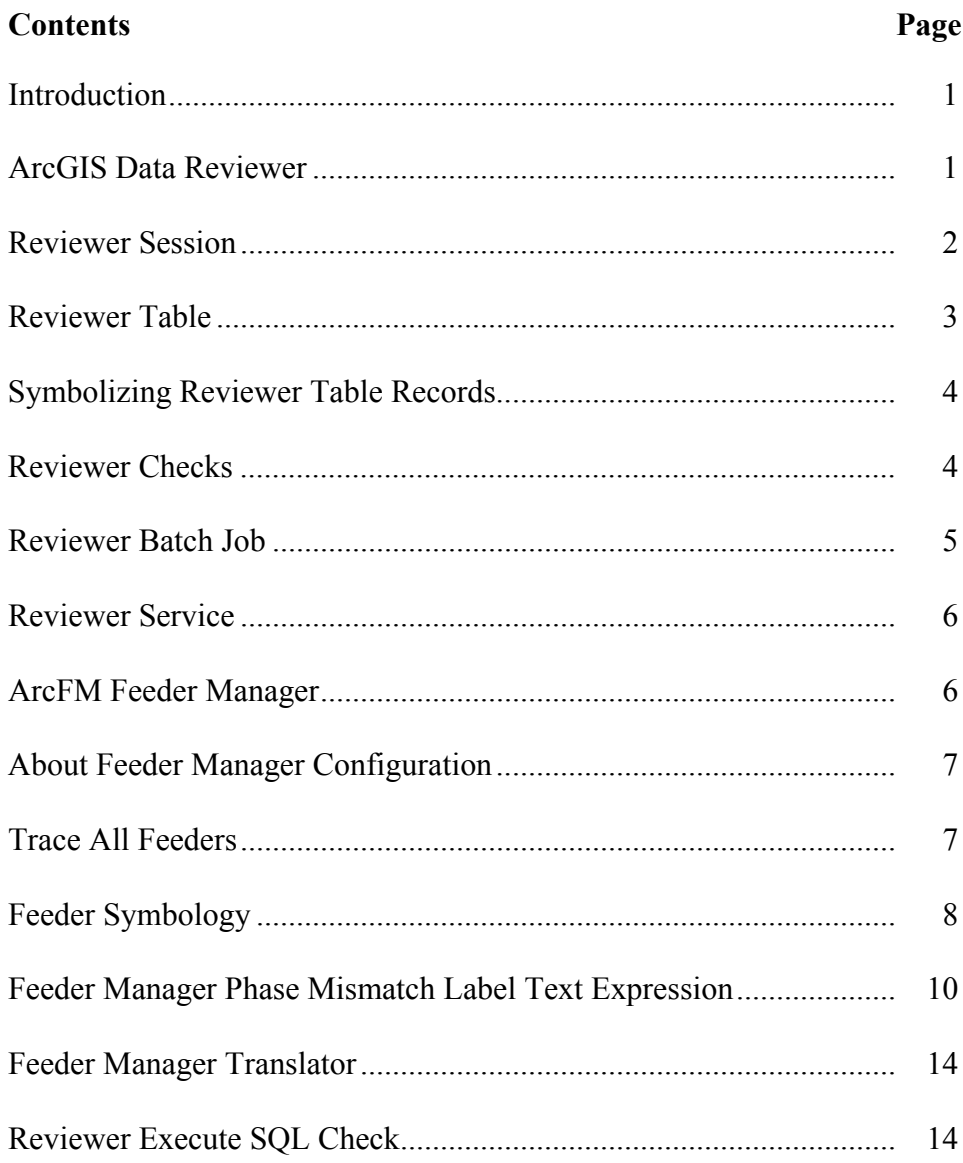

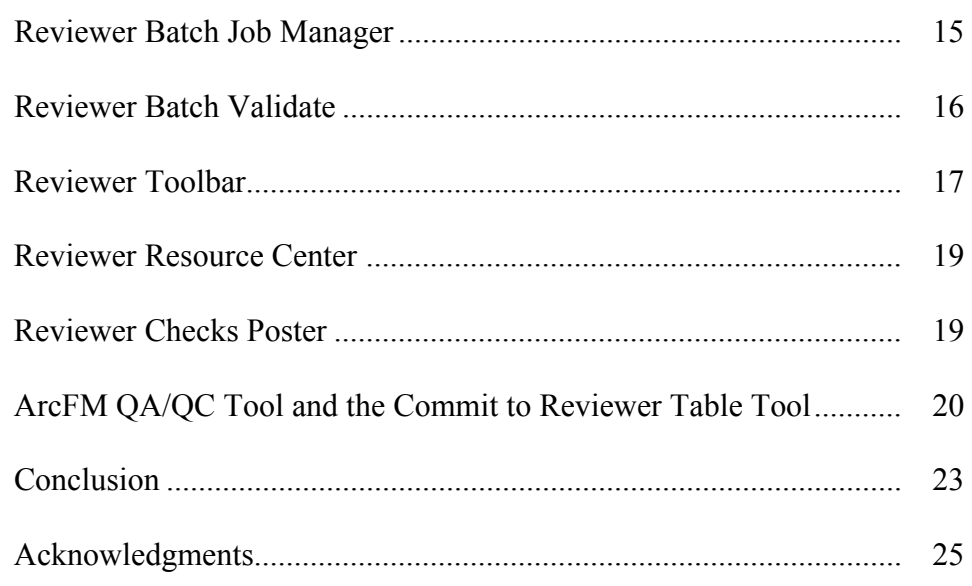

# **Using ArcGIS Data Reviewer to Inspect ArcFM**™ **Feeder Manager Circuits**

**Introduction** Electric utility data analysts routinely need to inspect electric circuits to identify loops, phase mismatches, and de-energized features. This validation process involves visual inspection of the circuit data, which is labor intensive and time-consuming. The process uses Feeder Manager data to determine the circuit or sources that energize a piece of electrical equipment and which of its electrical phases are energized. This same validation process can be automated with ArcGIS® Data Reviewer using Feeder Manager data. In this paper, we will highlight some of the key functionalities in ArcGIS Data Reviewer, then discuss ArcFM Feeder Manager and outline how you can use both to efficiently inspect electric circuits.

**ArcGIS Data Reviewer** ArcGIS Data Reviewer, an extension to ArcGIS Desktop, allows you to conduct visual and automated quality review of data in support of database production. Data Reviewer is used to validate data in your geodatabase to find possible anomalies and to identify where corrections, additions, and deletions must be made to spatial data and its attributes. Data validation is performed using automated checks as well as the analysis tools, and the anomalies are stored within Reviewer sessions for further review and correction. ArcGIS Data Reviewer applies a database process to what was formerly a paper trail of quality control error files and corrections.

## **Reviewer Session** Similar to an edit session, the Reviewer session allows you to interact with your data; however, in a Reviewer session, you are performing quality control tasks. Upon starting a Reviewer session, you have the ability to review data, write records to the Reviewer Table, and interact with records in the Reviewer Table.

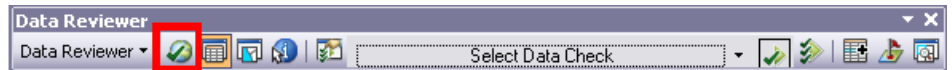

*Data Reviewer Toolbar—Reviewer Session Manager*

Once the Reviewer session is ended, you can still run checks on the data and do visual quality control but cannot write information to the Reviewer Table. When you are preparing to start a Reviewer session in ArcMap™, you must choose a workspace (personal, file, or ArcSDE®geodatabase) to use and name the current Reviewer session that is going to contain any anomalies found during the validation process.

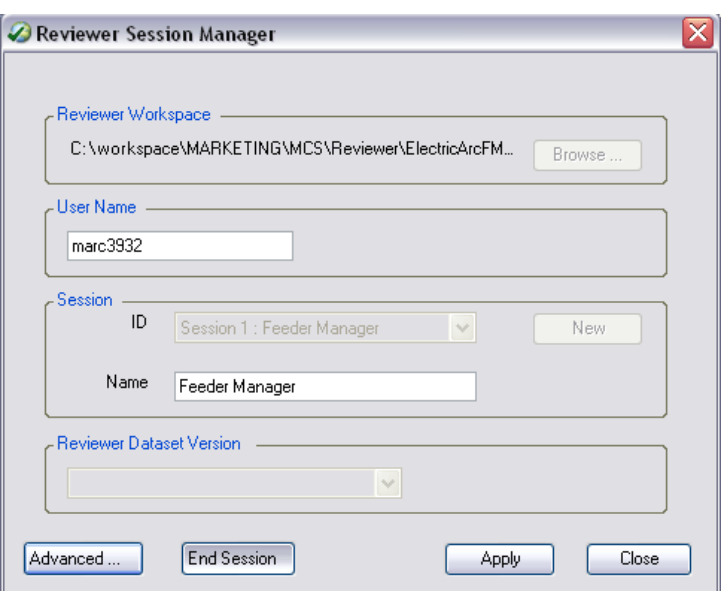

*Reviewer Session Manager*

Clicking the Advanced… button provides the ability to configure more advanced options that allow you to control the way batch jobs are run, access table properties, toggle default checks, and determine the location of database properties. The Reviewer workspace can be created on personal, file, and ArcSDE geodatabases.

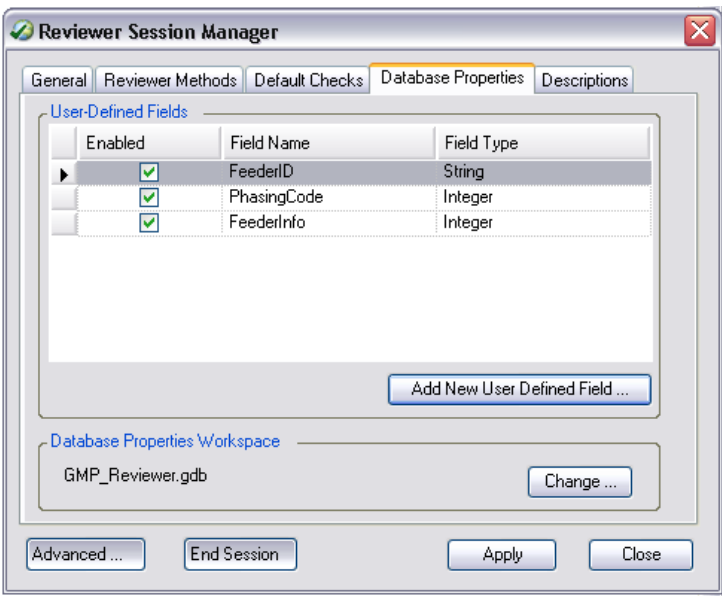

*Reviewer Session Manager—Advanced Options*

**Reviewer Table** The Reviewer Table is a window that displays the records or results found using automated checks as well as visual review tools. The table contains features and database records that are returned by running data checks individually or in the form of a batch job. Features that fall within thresholds defined in the checks are recorded in the

Reviewer Table so they can be corrected and evaluated as needed. The Reviewer Table also contains any features or rows that have been committed through manual or visual review processes. Using the Reviewer Table, you can zoom to individual features that have been recorded as well as zoom to their individual parts as applicable.

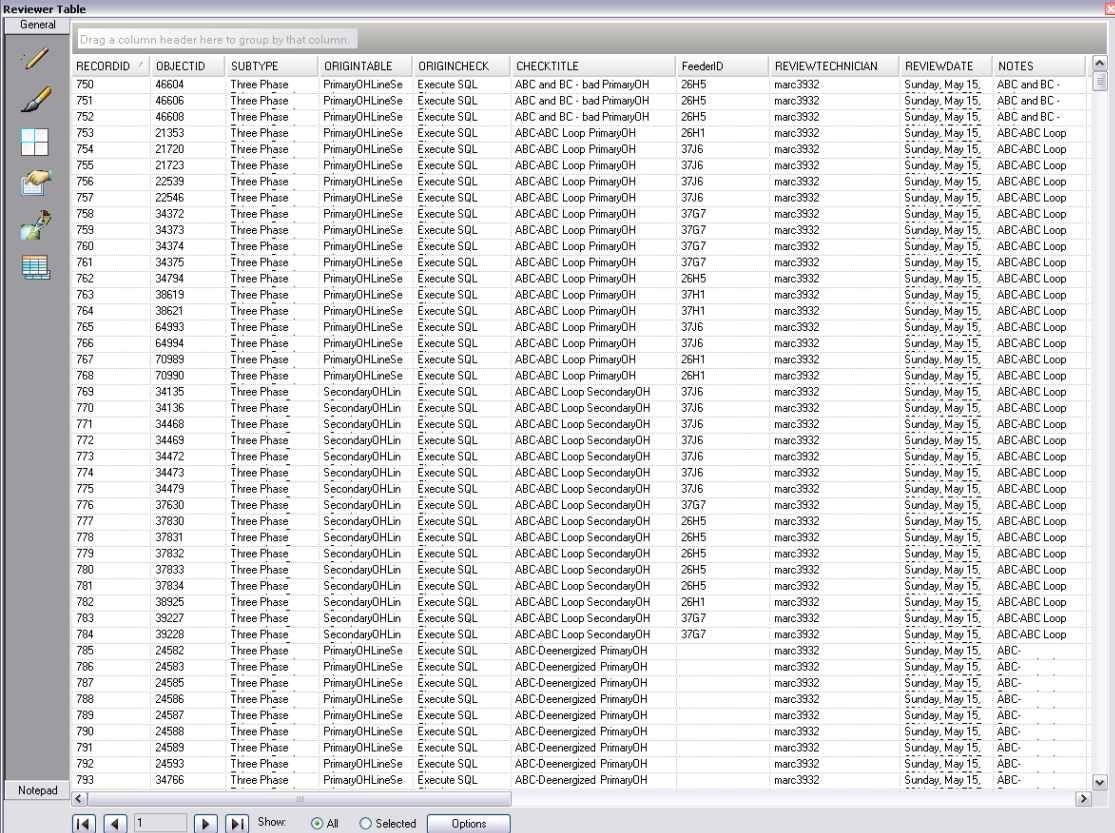

*Reviewer Table*

Once the record has been corrected, it can be updated with correction information, which includes the evaluation and explanation. The evaluation is the correction status. The explanation is the reason behind the resolution or lack thereof. Both can be chosen using the default options available. Custom evaluation and explanation choices can also be added to your database to use during the correction process. The CORRECTIONTECHNICIAN, CORRECTIONDATE, and CORRECTIONSTATUS fields are populated for the selected record or records.

After a record is corrected, it is customary to have another person verify the correction and ensure that it is acceptable. The verification process is similar to the correction process in that it involves interacting with the Reviewer Table record and updating table information. During the verification process, the record is visited and its correction is reviewed. A verification status is provided to indicate whether the correction is acceptable. The VERIFICATIONTECHNICIAN, VERIFICATIONDATE, and VERIFICATIONSTATUS fields are updated for the selected record or records.

# **Symbolizing Reviewer Table Records**

Feature records in the Reviewer Table can be symbolized and added as layers to ArcMap so they reflect the current state of the record in the Reviewer Table. This allows you to interact with Reviewer record geometries visually in addition to the tabular view. The records can be symbolized repeatedly to reflect the most current status of all the records in the table. The Reviewer Dataset group layer is loaded into the ArcMap table of contents when you use the Symbolize Reviewer Feature Records tool. It contains three layers: Reviewer Polygons, Reviewer Polylines, and Reviewer Points. The Reviewer Polygons layer shows the current geometries of the polygon feature records, the Reviewer Polylines layer shows the current geometries of the polyline records, and the Reviewer Points layer shows the current geometries of the point records. Red is used to represent features that have been committed to the Reviewer Table, yellow is used for the features that have a correction status, and green is used for features that have been verified.

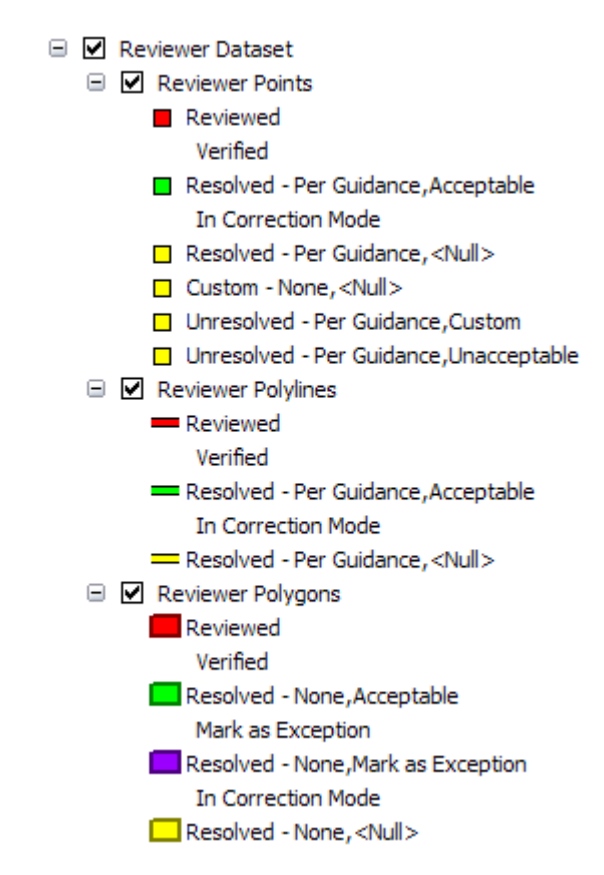

*Reviewer Dataset Group Layer*

**Reviewer Checks** Automated checks are tools that allow you to validate your data based on specific conditions. Some of the checks allow you to search for conditions, such as polygon slivers or cutbacks, while other checks allow you to search for features that have spatial relationships with each other. For example, you may want to find switches that have been mistakenly placed on top of fuse features.

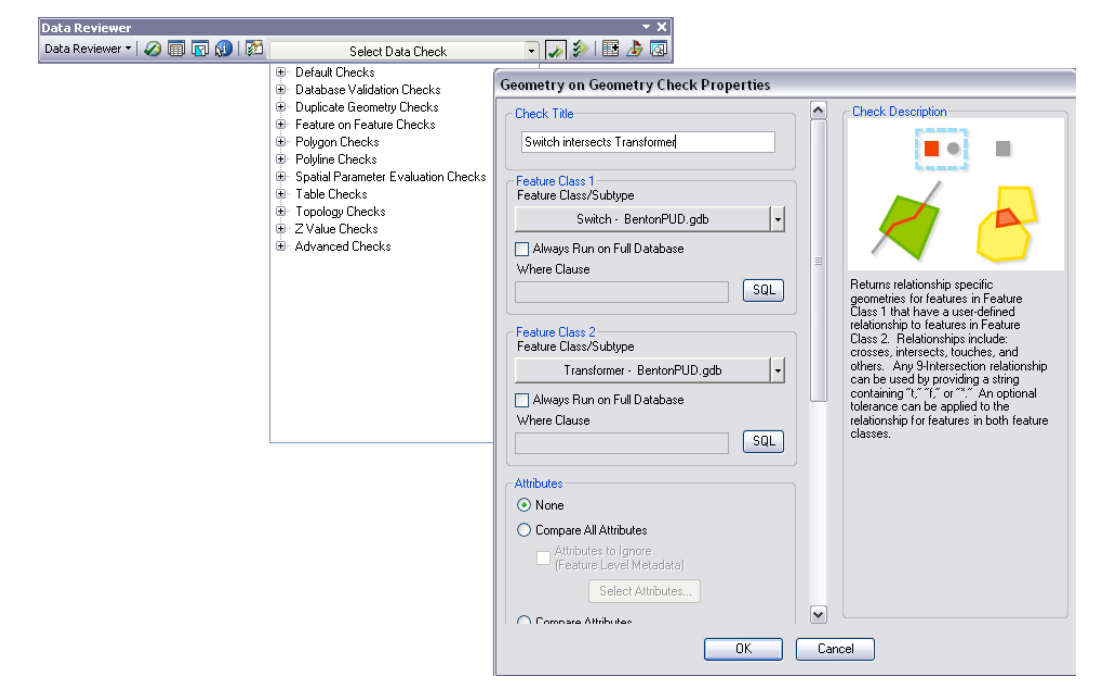

*Reviewer Checks—Geometry on Geometry Check*

**Reviewer Batch Job** Batch jobs are groups of checks that can be saved and run against the data. The checks can be organized and combined into any number of groups within a batch job depending on how you want to classify them. The checks you add to each of these groups can be applied to different feature classes and can therefore appear in the same group a number of times, depending on the relationships you are evaluating in your data.

Design of the batch job should be the duty of a technical lead in an organization.

The batch job allows users in different locations to utilize a consistent set of automated checks when validating their data.

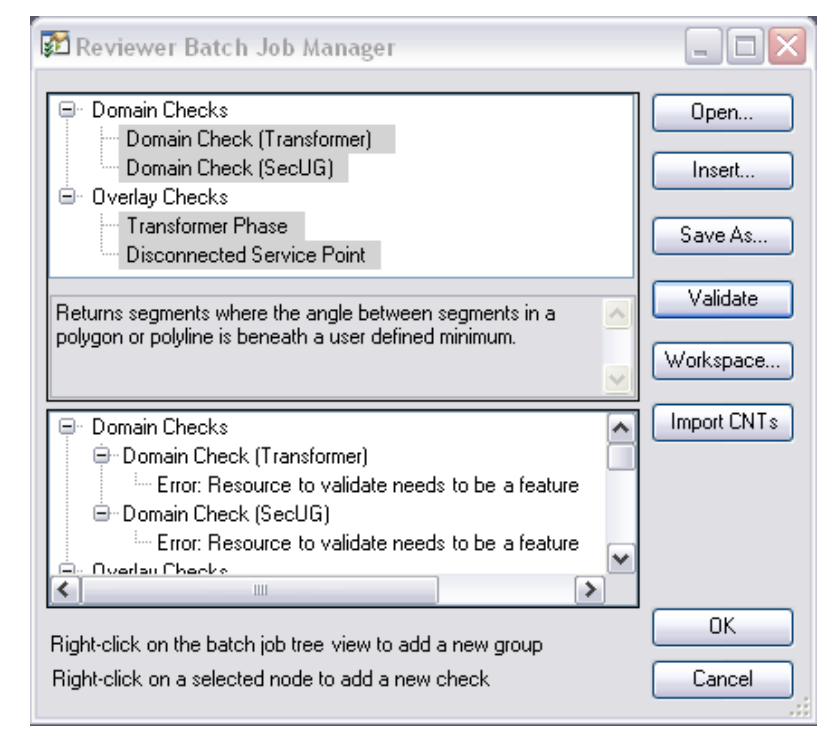

*Reviewer Batch Job Manager*

**Reviewer Service** Reviewer service is a Microsoft<sup>®</sup> Windows<sup>®</sup> service that can be scheduled to run Reviewer batch jobs outside of the ArcMap environment. Similar to running a batch job using the Reviewer Batch Validate tool, the Reviewer service validates and runs batch jobs and writes the results to the Reviewer Table in a specified Reviewer session. Batch jobs can be scheduled to run once at a specific date and time or to run repeatedly at regular intervals.

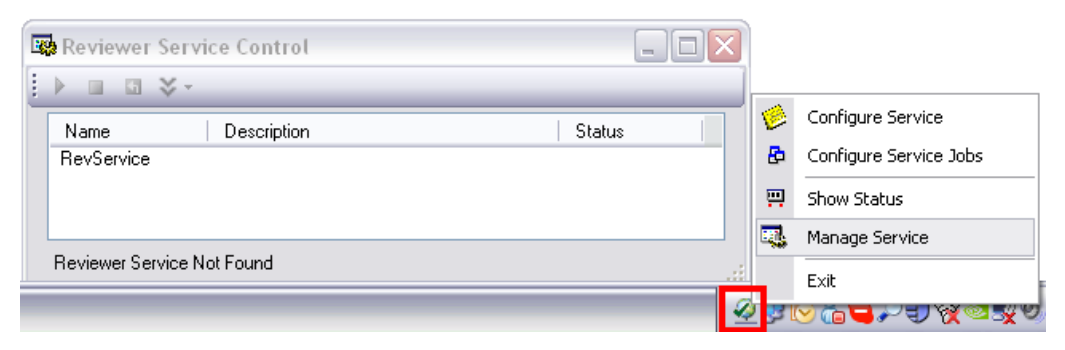

*Reviewer Service Control*

# **ArcFM Feeder Manager**

ArcFM Feeder Manager allows utility managers to determine which circuit a given piece of electrical equipment belongs to (which sources supply it with power) and which of its electrical phases are energized on the primary side. A distribution circuit, or feeder, is a grouping of thousands of electrically connected devices and lengths of conductor. Some features in the circuit represent switching devices that may, depending on their status,

constitute a break in electrical continuity between features that would otherwise be connected.

Feeder Manager writes FeederID and energized phase information to the ArcFM database in attribute fields of individual electrical features. It assigns the same FeederID to all features in an ArcFM database considered to belong to a particular electric distribution circuit. Feeder Manager maintains information that indicates which electrical phases can reach the feature from the source of power. Once the circuit ID and energized phase information are assigned to ArcFM features, Feeder Manager uses autoupdaters to update information about circuit association or energized phases when changes are made to the network.

Users can generate a circuit map, locate all features or tie devices associated with a feeder, select features belonging to a particular feeder or group, and show feeder information graphically in a map display (loops, islands, and double feeds or extra feeds).

**Energized Phases:** Feeder Manager defines *energized phases* as those phases that are continuous between a given device and its ultimate source. When determining an energized phase, Feeder Manager does not consider the switch status or the phase designation value on the device.

### *ArcFM Solution Online Help*

# **About Feeder Manager Configuration**

ArcFM's Feeder Manager automatically determines which circuit or sources energize a piece of electrical equipment with power and tracks which of its electrical phases are energized on the primary side. Feeder Manager responds to edits to the network (such as closing a switch) by updating the FeederID field and energized phase information for all affected features. MMElectricTraceWeight stores all the attribute information about a device or conductor that feeder management needs to perform traces and assign FeederID values. The attribute information contains data on FeederID, tracing impedance (open or closed status) and possibly operating voltage and phasing information. Feeder Manager relies on the weight autoupdater, which is a collection of autoupdaters. The weight autoupdater automatically maintains the value of the MMElectricTraceWeight field for every feature class in the geometric network.

Feeder Manager requires specific classes, fields, relationships, and domains in the geodatabase design. If your geodatabase cannot be designed this way, you may need to create a custom weight autoupdater.

**Trace All Feeders** ArcFM Trace All Feeders is run on a new geodatabase to properly initialize the Feeder Manager fields. When changes are made to the data after the initialization, Feeder Manager autoupdaters are designed to maintain the FeederID, FeederID2, and FeederInfo fields (and ParentCircuitSourceID for EFM users). There are minimal types of edits that can cause Feeder Manager autoupdaters to *not* maintain that information accurately (use of Esri's Connect and Disconnect tools may be the only example of this type of edit). If this type of edit occurs, select the Trace All Feeders or Trace a Feeder option to update affected conductors and devices in all feeder systems or a selected feeder system. Only one instance of Trace a Feeder or Trace All Feeders may be run at one time. The tools to trace feeders are available in the following locations:

> ■ **Trace a Feeder (ArcCatalog**™**):** This tool traces a single feeder until it comes to the end of the feeder or encounters a de-energized feature.

**Trace a Feeder (ArcMap):** This tool traces a single feeder until it comes to the end of the feeder or encounters a de-energized feature.

**Note:** Trace a Feeder stops tracing when it encounters a de-energized feature.

- **Trace All Feeders (ArcCatalog):** This tool traces all feeders in the geometric network, including those that have no source junction (island) and any feeders downstream from a de-energized junction.
- **Trace All Feeders (stand-alone executable):** This tool traces all feeders in the geometric network, including those that have no source junction (island) and any feeders downstream from a de-energized junction. This tool also compresses the database after tracing each feeder, making Trace All Feeders faster than when it is run in ArcCatalog.

**De-energized Features:** If Trace All Feeders encounters a de-energized feature, it assigns the FeederID field a value of Null.

*ArcFM Solution Online Help*

Feeder Symbology Feeder Manager populates the FeederID, FeederID2, and FeederInfo fields. The FeederID field identifies separate feeder systems and the devices associated with them. The FeederID2 field will be populated if the feature has more than one circuit source.

> You can use the FeederID to display each circuit individually. By using a layer definition query, you can overlap the circuit with other electric lines.

- 1. Right-click a layer and select Properties. Go to the Definition Query tab.
- 2. In the Definition Query box, type: FEEDERID = '26H5'.

In this example, the FeederID of the circuit is '26H5'. In ArcMap, the same definition query needs to be applied for each electric line feature class participating in the geometric network to have a complete view of the circuit (Primary Overhead Conductor, Primary Underground Conductor, Secondary Overhead Conductor, and Secondary Underground Conductor).

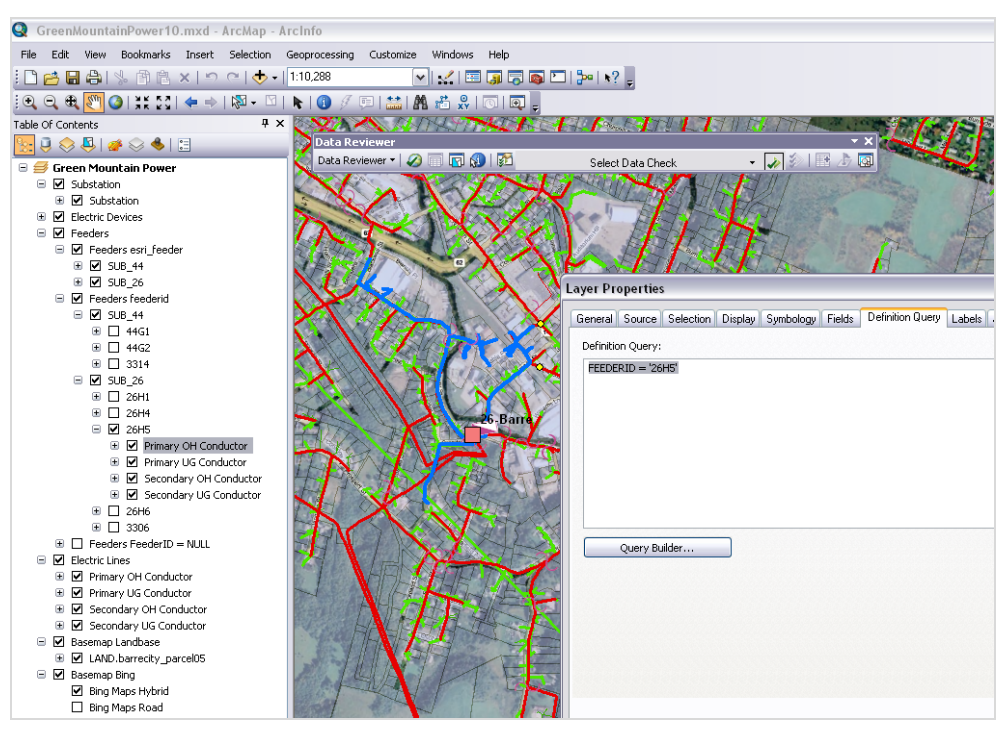

*Feeder Symbology*

Another option is to work with the Layer Symbology tab. Follow these instructions to add the electric line segment layers to the map:

- 1. Right-click a layer and select Properties. Go to the Symbology tab.
- 2. Select FeederID in the Value Field.
- 3. Click Add Values or Add All Values.
- 4. Right-click each value and select Properties for Selected Symbols. Edit the symbol for that particular feature.

In ArcMap, the same symbology needs to be applied for each electric line feature class participating in the geometric network to have a complete view of the circuit (Primary Overhead Conductor, Primary Underground Conductor, Secondary Overhead Conductor, and Secondary Underground Conductor).

**Layer Properties**  $7x$ General Source Selection Display Symbology Fields Definition Query Labels Joins & Relates Time HTML Popup Show: Draw categories using unique values of one field. Import... Features Value Field-Color Ramp-Categories Unique values Feeder ID  $\blacktriangledown$ H.  $\overline{\mathbf{v}}$ Unique values, many Match to symbols in a Symbol | Value Label  $\overline{\phantom{a}}$ Count Quantities <all other values>  $\overline{z}$ <all other values> \_\_\_\_\_\_\_\_<br>Charts<br>Multiple Attributes 13819 <Heading> Feeder ID <Null> Not Energized 704 **A1 RAY 3** A1 BAY 3  $140$  $\blacksquare$ A2 BAY 3  $\frac{1}{220}$ A2 BAY 3 113<br>123 A3 RAY 1 A3 BAY 1  $\overline{L}$  $\left| \cdot \right|$   $\left| \cdot \right|$ A4 BAY 1 A4 BAY 1 A5 BAY 1 A5 BAY 1 142 A6 BAY 2 A6 BAY 2  $178$ A7 RAY 2 A7 RAY 2 161 A8 BAY 2 A8 BAY 2 99 × Add All Values | Add Values...  $\begin{tabular}{|c|c|} \hline \textbf{Remove} \\ \hline \end{tabular}$ Remove All | Advanced + OK Cancel Apply

*Layer Symbology*

# **Feeder Manager Phase Mismatch Label Text Expression**

A label text expression that shows Phase Designation versus the Feeder Managermaintained FeederInfo field is useful for finding loops, phase errors, mismatches, and de-energized features during visual inspection of the circuits.

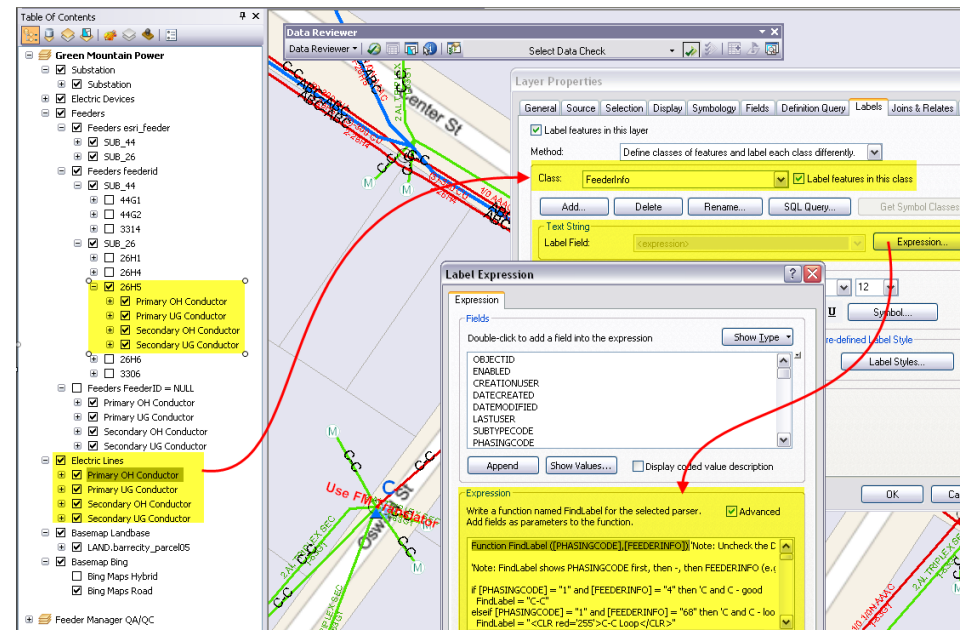

*FeederInfo Label Expression*

The electric line segments are labeled using Phase Designation and FeederInfo value combinations. Labels in the color **black** indicate "good" conductors, and labels in the color **red** indicate conductors with a Feeder Manager data anomaly. Those anomalies can be recorded in the ArcGIS Data Reviewer Table. Tools in the Reviewer Table can be

used to quantify each type of anomaly and later visit, inspect, and correct the invalid data. The Label Text Expression is presented below.

The following lists the PhaseDesignation domain assigned to the PhasingCode field:

```
4 A
2 B
1 \quad C6 AB
5 AC
3 BC
7 ABC
0 N
Function FindLabel ([PHASINGCODE],[FEEDERINFO]) 'Note: Uncheck the Display 
Coded Value Description checkbox
'Note: FindLabel shows PHASINGCODE first, then -, then FEEDERINFO (e.g. A-
A)
if [PHASINGCODE] = "1" and [FEEDERINFO] = "4" then 'C and C - good
  FindLabel = "C-C"
elseif [PHASINGCODE] = "1" and [FEEDERINFO] = "68" then 'C and C - loop
   FindLabel = "<CLR red='255'>C-C Loop</CLR>"
elseif [PHASINGCODE] = "1" and [FEEDERINFO] = "132" then 'C and C -
multifeed
  FindLabel = "<CLR red='255'>C-C Multifeed</CLR>"
elseif [PHASINGCODE] = "1" and [FEEDERINFO] = "196" then 'C and C - loop 
and multifeed
  FindLabel = "<CLR red='255'>C-C Loop and Multifeed</CLR>"
elseif [PHASINGCODE] = "2" and [FEEDERINFO] = "2" then 'B and B - good
  FindLabel = "B-B"
elseif [PHASINGCODE] = "2" and [FEEDERINFO] = "66" then 'B and B - loop
   FindLabel = "<CLR red='255'>B-B Loop</CLR>"
elseif [PHASINGCODE] = "2" and [FEEDERINFO] = "130" then 'B and B -
multifeed
  FindLabel = "<CLR red='255'>B-B Multifeed</CLR>"
elseif [PHASINGCODE] = "2" and [FEEDERINFO] = "194" then 'B and B - loop
and multifeed
  FindLabel = "<CLR red='255'>B-B Loop and Multifeed</CLR>"
elseif [PHASINGCODE] = "3" and [FEEDERINFO] = "6" then 'BC and BC - good
  FindLabel = "BC-BC"
elseif [PHASINGCODE] = "3" and [FEEDERINFO] = "70" then 'BC and BC - loop
  FindLabel = "<CLR red='255'>BC-BC Loop</CLR>"
elseif [PHASINGCODE] = "3" and [FEEDERINFO] = "134" then 'BC and BC -
multifeed
   FindLabel = "<CLR red='255'>BC-BC Multifeed</CLR>"
elseif [PHASINGCODE] = "3" and [FEEDERINFO] = "198" then 'BC and BC - loop 
and multifeed
   FindLabel = "<CLR red='255'>BC-BC Loop and Multifeed</CLR>"
elseif [PHASINGCODE] = "3" and [FEEDERINFO] = "2" then 'BC and B - bad
  FindLabel = "<CLR red='255'>BC-B</CLR>"
elseif [PHASINGCODE] = "3" and [FEEDERINFO] = "4" then 'BC and C - bad
   FindLabel = "<CLR red='255'>BC-C</CLR>"
```
elseif [PHASINGCODE] = "4" and [FEEDERINFO] = "1" then 'A and A - good FindLabel = **"A-A"** elseif [PHASINGCODE] = "4" and [FEEDERINFO] = "65" then 'A and A - loop FindLabel = "<CLR red='255'>A-A Loop</CLR>" elseif [PHASINGCODE] = "4" and [FEEDERINFO] = "129" then 'A and A multifeed FindLabel = "<CLR red='255'>A-A Multifeed</CLR>" elseif  $[PHASINGCODE] = "4"$  and  $[FEEDERINFO] = "193"$  then 'A and A - loop and multifeed FindLabel = "<CLR red='255'>A-A Loop and Multifeed</CLR>" elseif [PHASINGCODE] = "5" and [FEEDERINFO] = "5" then 'AC and AC - good FindLabel = **"AC-AC"** elseif [PHASINGCODE] = "5" and [FEEDERINFO] = "69" then 'AC and AC - loop FindLabel = "<CLR red='255'>AC-AC Loop</CLR>" elseif [PHASINGCODE] = "5" and [FEEDERINFO] = "133" then 'AC and AC multifeed FindLabel = "<CLR red='255'>AC-AC Multifeed</CLR>" elseif [PHASINGCODE] = "5" and [FEEDERINFO] = "197" then 'AC and AC - loop and multifeed FindLabel = "<CLR red='255'>AC-AC Loop and Multifeed</CLR>" elseif [PHASINGCODE] = "5" and [FEEDERINFO] = "1" then 'AC and A - bad FindLabel = "<CLR red='255'>AC-A</CLR>" elseif [PHASINGCODE] = "5" and [FEEDERINFO] = "4" then 'AC and C - bad FindLabel = "<CLR red='255'>AC-C</CLR>" elseif [PHASINGCODE] = "6" and [FEEDERINFO] = "3" then 'AB and AB - good FindLabel = **"AB-AB"** elseif [PHASINGCODE] = "6" and [FEEDERINFO] = "67" then 'AB and AB - loop FindLabel = "<CLR red='255'>AB-AB Loop</CLR>" elseif [PHASINGCODE] = "6" and [FEEDERINFO] = "131" then 'AB and AB multifeed FindLabel = "<CLR red='255'>AB-AB Multifeed</CLR>" elseif [PHASINGCODE] = "6" and [FEEDERINFO] = "195" then 'AB and AB - loop and multifeed FindLabel = "<CLR red='255'>AB-AB Loop and Multifeed</CLR>" elseif [PHASINGCODE] = "6" and [FEEDERINFO] = "1" then 'AB and A - bad FindLabel = "<CLR red='255'>AB-A</CLR>" elseif [PHASINGCODE] = "6" and [FEEDERINFO] = "2" then 'AB and B - bad FindLabel = "<CLR red='255'>AB-B</CLR>" elseif [PHASINGCODE] = "7" and [FEEDERINFO] = "7" then 'ABC and ABC - good FindLabel = **"ABC-ABC"** elseif  $[PHASINGCODE] = "7"$  and  $[FEEDERINFO] = "71"$  then 'ABC and ABC loop FindLabel = "<CLR red='255'>ABC-ABC Loop</CLR>" elseif [PHASINGCODE] = "7" and [FEEDERINFO] = "135" then 'ABC and ABC multifeed FindLabel = "<CLR red='255'>ABC-ABC Multifeed</CLR>" elseif [PHASINGCODE] = "7" and [FEEDERINFO] = "199" then 'ABC and ABC loop and multifeed FindLabel = "<CLR red='255'>ABC-ABC Loop and Multifeed</CLR>" elseif [PHASINGCODE] = "7" and [FEEDERINFO] = "1" then 'ABC and A - bad FindLabel = "<CLR red='255'>ABC-A</CLR>" elseif [PHASINGCODE] = "7" and [FEEDERINFO] = "2" then 'ABC and B - bad FindLabel = "<CLR red='255'>ABC-B</CLR>" elseif [PHASINGCODE] = "7" and [FEEDERINFO] = "3" then 'ABC and AB - bad FindLabel = "<CLR red='255'>ABC-AB</CLR>" elseif [PHASINGCODE] = "7" and [FEEDERINFO] = "4" then 'ABC and C - bad FindLabel = "<CLR red='255'>ABC-C</CLR>" elseif [PHASINGCODE] = "7" and [FEEDERINFO] = "5" then 'ABC and AC - bad FindLabel = "<CLR red='255'>ABC-AC</CLR>" elseif [PHASINGCODE] = "7" and [FEEDERINFO] = "6" then 'ABC and BC - bad FindLabel = "<CLR red='255'>ABC-BC</CLR>"

elseif [PHASINGCODE] = "1" and [FEEDERINFO] = "8" then 'Deenergized and FeederID is null FindLabel = "<CLR red='255'><BOL>C-Deenergized</BOL></CLR>" elseif [PHASINGCODE] = "2" and [FEEDERINFO] = "8" then 'Deenergized and FeederID is null FindLabel = "<CLR red='255'><BOL>B-Deenergized</BOL></CLR>" elseif [PHASINGCODE] = "3" and [FEEDERINFO] = "8" then 'Deenergized and FeederID is null FindLabel = "<CLR red='255'><BOL>BC-Deenergized</BOL></CLR>" elseif [PHASINGCODE] = "4" and [FEEDERINFO] = "8" then 'Deenergized and FeederID is null FindLabel = "<CLR red='255'><BOL>A-Deenergized</BOL></CLR>" elseif [PHASINGCODE] = "5" and [FEEDERINFO] = "8" then 'Deenergized and FeederID is null FindLabel = "<CLR red='255'><BOL>AC-Deenergized</BOL></CLR>" elseif [PHASINGCODE] = "6" and [FEEDERINFO] = "8" then 'Deenergized and FeederID is null FindLabel = "<CLR red='255'><BOL>AB-Deenergized</BOL></CLR>" elseif [PHASINGCODE] = "7" and [FEEDERINFO] = "8" then 'Deenergized and FeederID is null FindLabel = "<CLR red='255'><BOL>ABC-Deenergized</BOL></CLR>" elseif [PHASINGCODE] = "1" and [FEEDERINFO] = "0" then 'Deenergized and FeederID is null FindLabel = "<CLR red='255'><BOL>C-Deenergized</BOL></CLR>" elseif [PHASINGCODE] = "2" and [FEEDERINFO] = "0" then 'Deenergized and FeederID is null FindLabel = "<CLR red='255'><BOL>B-Deenergized</BOL></CLR>" elseif [PHASINGCODE] = "3" and [FEEDERINFO] = "0" then 'Deenergized and FeederID is null FindLabel = "<CLR red='255'><BOL>BC-Deenergized</BOL></CLR>" elseif [PHASINGCODE] = "4" and [FEEDERINFO] = "0" then 'Deenergized and FeederID is null FindLabel = "<CLR red='255'><BOL>A-Deenergized</BOL></CLR>" elseif [PHASINGCODE] = "5" and [FEEDERINFO] = "0" then 'Deenergized and FeederID is null FindLabel = "<CLR red='255'><BOL>AC-Deenergized</BOL></CLR>" elseif [PHASINGCODE] = "6" and [FEEDERINFO] = "0" then 'Deenergized and FeederID is null FindLabel = "<CLR red='255'><BOL>AB-Deenergized</BOL></CLR>" elseif [PHASINGCODE] = "7" and [FEEDERINFO] = "0" then 'Deenergized and FeederID is null FindLabel = "<CLR red='255'><BOL>ABC-Deenergized</BOL></CLR>" else 'all other cases FindLabel = "<CLR red='255'><BOL>Use FM Translator</BOL></CLR>" end if End Function

**Note:** Contact [Telvent Technical Support](http://www.telvent-gis.com/support/contact.shtml) to learn more about the FeederInfo bit gate values for your ArcFM release.

The latest Feeder Manager Phase Mismatch Label Text Expression can be found at [http://resources.arcfmsolution.com/.](http://resources.arcfmsolution.com/)

### **Feeder Manager Translator** The Feeder Manager Translator displays feeder information about the selected feature.

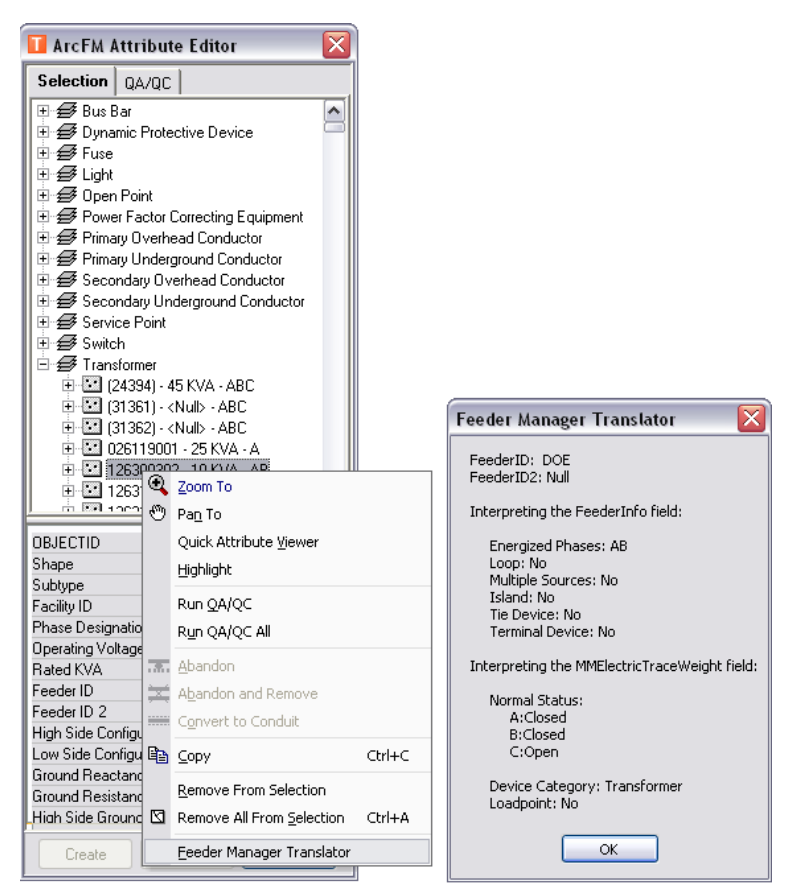

*Feeder Manager Translator*

# **Reviewer Execute SQL Check**

Conductors identified by Feeder Manager as loops, phase errors, mismatches, and de-energized features based on the FeederInfo field can be recorded in the Reviewer Table for later inspection and correction by running the Execute SQL check. The check utilizes an SQL query to select features based on a combination of attribute values.

Example of Phase Mismatch

# **[PHASINGCODE] = "7" and [FEEDERINFO] = "3" then 'ABC and AB – bad**

The expression is derived from the Feeder Manager Phase Mismatch Label Text Expression.

```
…
elseif [PHASINGCODE] = "7" and [FEEDERINFO] = "2" then 'ABC 
and B - bad FindLabel = "<CLR red='255'>ABC-B</CLR>"
elseif [PHASINGCODE] = "7" and [FEEDERINFO] = "3" then 'ABC 
and AB - bad
   FindLabel = "<CLR red='255'>ABC-AB</CLR>"
elseif [PHASINGCODE] = "7" and [FEEDERINFO] = "4" then 'ABC and C - bad FindLabel = "<CLR red='255'>ABC-C</CLR>"
…
```
*Feeder Manager Phase Mismatch Label Text Expression*

The SQL query is added to the Reviewer Execute SQL check as a WHERE clause, and the query can be verified before it is executed.

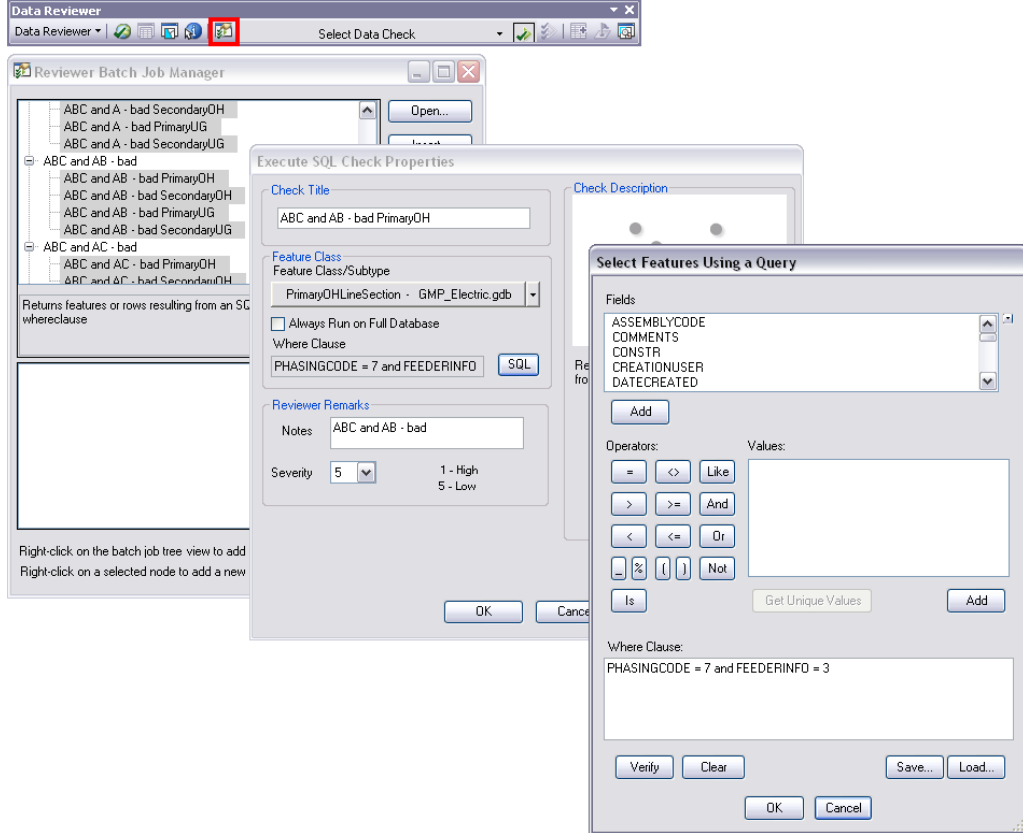

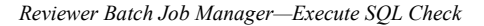

# **Reviewer Batch Job Manager**

In the Reviewer Batch Job Manager dialog box, you can add checks to groups, edit checks, and remove them from groups. You can also duplicate checks without having to individually configure them each time and apply them to several different feature classes at once. The expressions from the Feeder Manager Phase Mismatch Label Text Expression can be added to a batch job and saved as a Reviewer Batch Job file (.rbj). The checks can be grouped by feature class or type of validation.

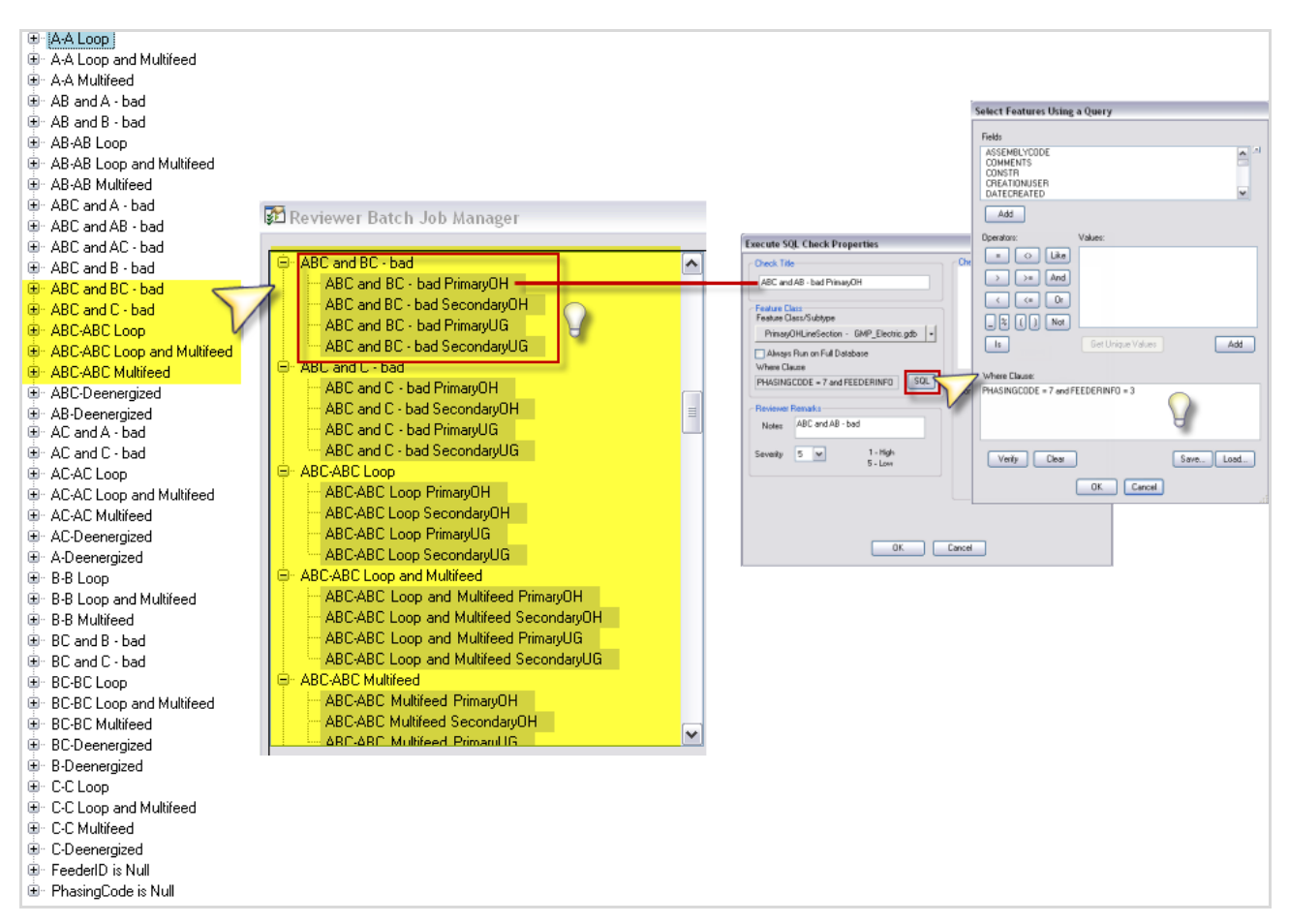

*Reviewer Batch Job Manager*

# **Reviewer Batch Validate**

Once you have created batch jobs using Reviewer Batch Job Manager, you can use them to validate data in your database with the Reviewer Batch Validate tool. When you run a batch job, all the checks included in the batch job are run using the feature classes, subtypes, and selection sets you have specified. The records that correspond with the criteria for each check are then written to the Reviewer Table for correction or further inspection. All the validation checks can be applied to the current extent, definition query, or full database. If you are using an ArcSDE geodatabase, you can run the checks on features that have changed between current and previous versions.

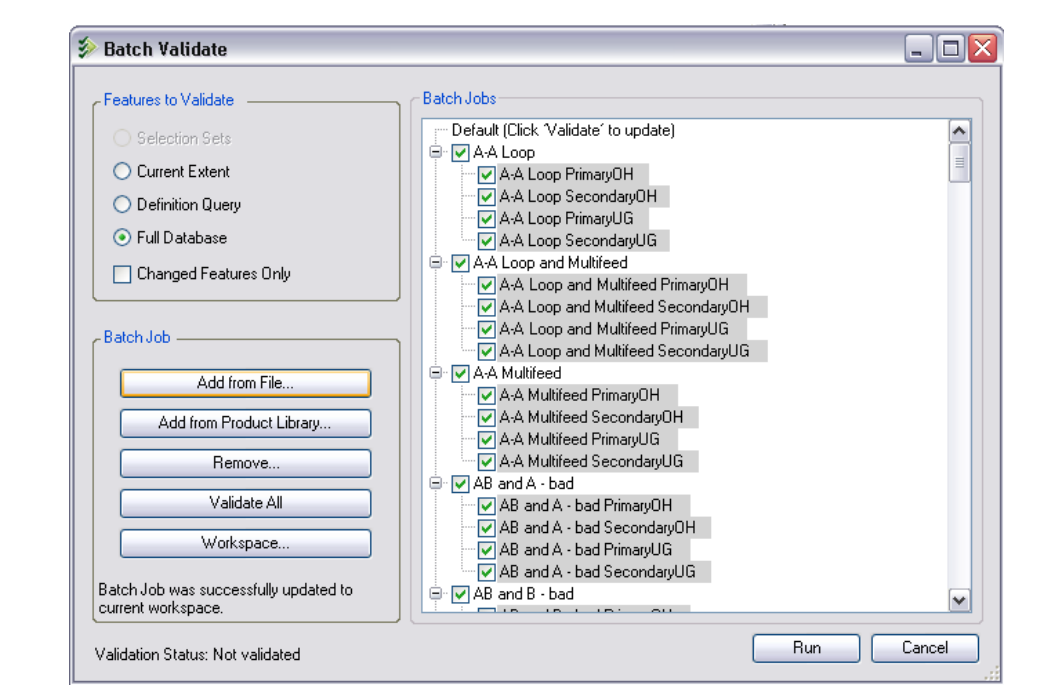

*Reviewer Batch Validate*

**Reviewer Toolbar** ArcGIS Data Reviewer offers many checks that can be selected from the drop-down list on the Reviewer toolbar. These checks allow you to perform geometric and attribute validation to ensure data integrity. All the validation checks can be applied to an entire feature class or database, features within the current extent, or a selected set of features. If you are using an ArcSDE geodatabase, you can run checks on features that have changed between current and previous versions. You can also use an SQL query WHERE clause to limit which features to evaluate for a particular check.

> In deciding which checks to run on their data, it is customary for ArcGIS Data Reviewer users to have a data quality business rule; for instance, one of the rules may require service points to be created within the parcel polygon. The Geometry on Geometry check can be used to find any service point that falls outside the parcel feature class. There are also checks you can use to ensure that your data does not contain any invalid features. This includes features that do not have the correct number of vertices for their geometry type or have a null extent.

| Data Reviewer - <b>3 1 17 N</b>   31 | Select Data Check                      | $\overline{\phantom{a}}$ | 2 シ 暦 |
|--------------------------------------|----------------------------------------|--------------------------|-------|
|                                      | □ Default Checks                       | ۸                        |       |
|                                      | Invalid Geometry Check                 |                          |       |
|                                      | Multipart Line Check                   |                          |       |
|                                      | Multipart Polygon Check                | $\equiv$                 |       |
|                                      | Non-Linear Segment Check               |                          |       |
|                                      | Polyline or Path Closes on Self Chec   |                          |       |
|                                      | 白 Database Validation Checks           |                          |       |
|                                      | Connectivity Rules Check               |                          |       |
|                                      | Domain Check                           |                          |       |
|                                      | Relationships Check                    |                          |       |
|                                      | - Subtype Check                        |                          |       |
|                                      | <b>E</b> Duplicate Geometry Checks     |                          |       |
|                                      | - Duplicate Geometry Check             |                          |       |
|                                      | - Duplicate Vertex Check               |                          |       |
|                                      | <sup>1</sup> Feature on Feature Checks |                          |       |
|                                      | - Geometry on Geometry Check           |                          |       |
|                                      | - Intersection on Geometry Check       |                          |       |
|                                      | -- Polygon Overlap/Gap is Sliver Check |                          |       |
|                                      | ⊟- Polygon Checks                      |                          |       |
|                                      | -- Evaluate Polygon Perimeter and Area |                          |       |
|                                      | Invalid Hole Feature Check             |                          |       |
|                                      | - Polygon Sliver Check                 |                          |       |
|                                      | <sup>□</sup> Polyline Checks           |                          |       |
|                                      | - Cutbacks Check                       |                          |       |
|                                      | Evaluate Polyline Length Check         |                          |       |
|                                      | Spatial Parameter Evaluation Checks    |                          |       |
|                                      | – Evaluate Extent Check                |                          |       |
|                                      | Evaluate Intersection Count Check      |                          |       |
|                                      | -- Evaluate Part Count Check           |                          |       |
|                                      | Evaluate Vertex Count Check            |                          |       |
|                                      | 白 Table Checks                         |                          |       |
|                                      | — Execute SQL Check.                   |                          |       |
|                                      | Regular Expression Check               |                          |       |
|                                      | - Table to Table Attribute Check       |                          |       |
|                                      | -- Unique ID Check                     |                          |       |
|                                      | □ Topology Checks                      |                          |       |
|                                      | -- Find Dangles Check                  |                          |       |
|                                      | -- Orphan Check                        |                          |       |
|                                      | - Topology Rules Check                 |                          |       |
|                                      | Unnecessary Nodes Check                |                          |       |
|                                      | Unnecessary Polygon Boundaries Ch      |                          |       |
|                                      | 日 Z Value Checks                       |                          |       |
|                                      | - Adjacent Vertex Elevation Change C   |                          |       |
|                                      | -- Different Z at Intersection Check   |                          |       |
|                                      | -- Evaluate Z Values Check             |                          |       |
|                                      | Polygon/Ring Closed Check -            |                          |       |
|                                      | En Slope Direction Change (Monotonicit |                          |       |
|                                      | <b>E</b> Advanced Checks               |                          |       |
|                                      | — Composite Check                      |                          |       |
|                                      | Custom Check                           |                          |       |
|                                      |                                        |                          |       |
|                                      | Sampling Check                         |                          |       |
|                                      | Valency Check                          | ٧                        |       |

*Reviewer Toolbar—Data Checks*

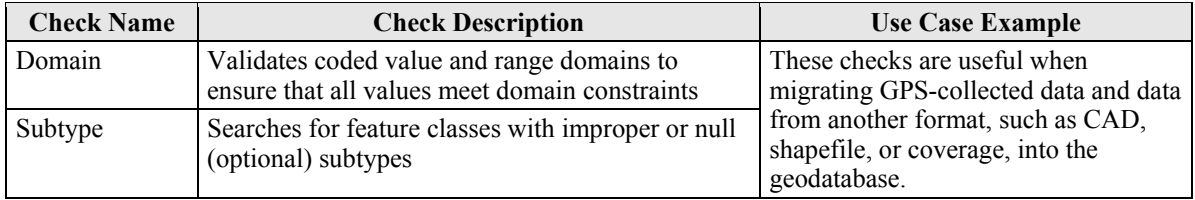

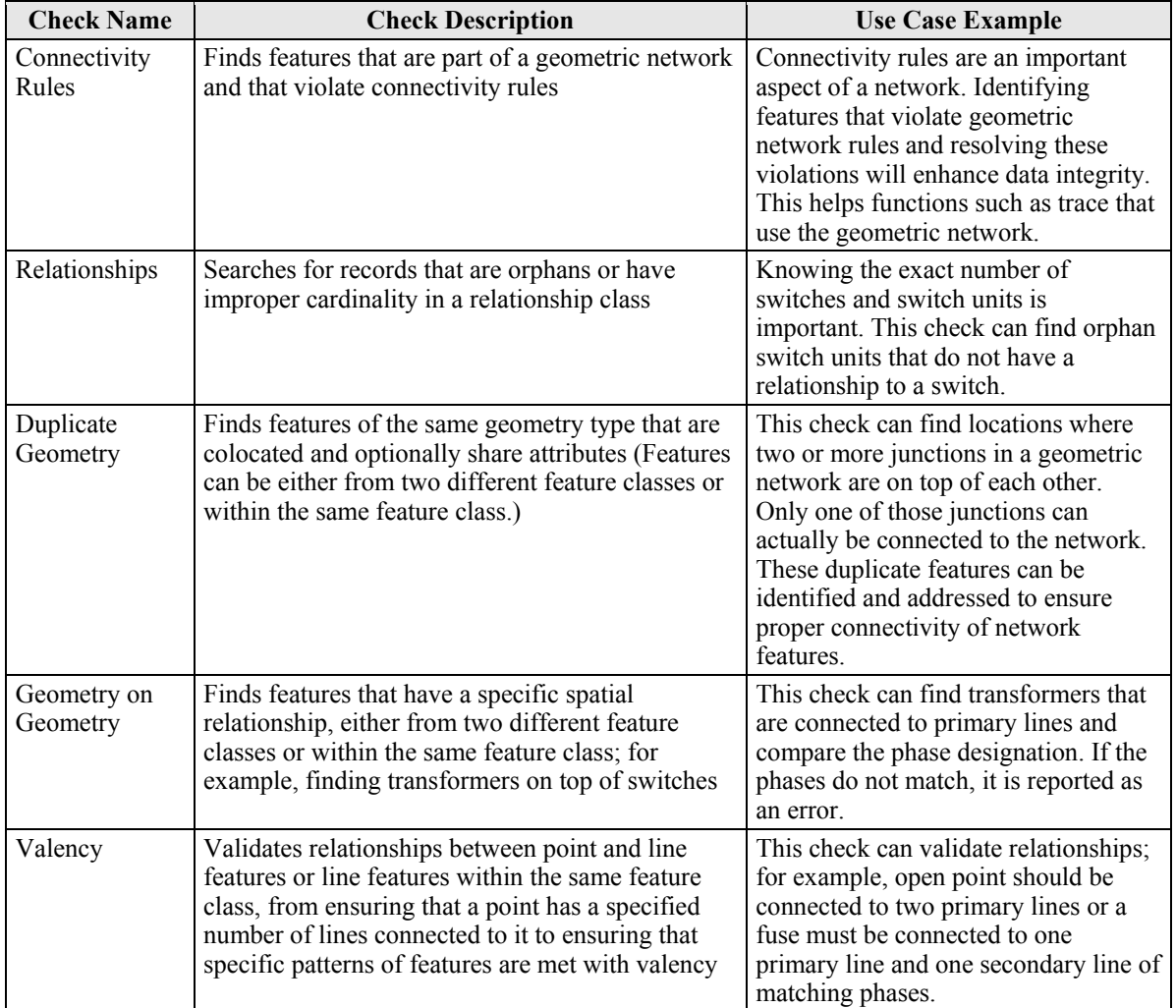

*Table Showing Examples of Data Reviewer Checks Utilized by Electric and Gas Utilities* 

### **Reviewer Resource Center** Helpful resources for this extension, such as tutorials, sample scripts, blogs, and forums, are available on the ArcGIS Resource Center at [resources.arcgis.com/content/data](http://resources.arcgis.com/content/data-reviewer/10.0/about)[reviewer/10.0/about.](http://resources.arcgis.com/content/data-reviewer/10.0/about)

### **Reviewer Checks Poster** To download a copy of the poster, go to [esri.com/library/fliers/pdfs/arcgis-data-reviewer](http://www.esri.com/library/fliers/pdfs/arcgis-data-reviewer-checks.pdf) [-checks.pdf.](http://www.esri.com/library/fliers/pdfs/arcgis-data-reviewer-checks.pdf)

**ArcFM QA/QC Tool and the Commit to Reviewer Table Tool** Use the ArcFM QA/QC tool to validate your data. Depending on the option settings, the results may display only the invalid items from the selection or the entire selection with the invalid items identified. You can import/export the results to a printable HTML or XML file.

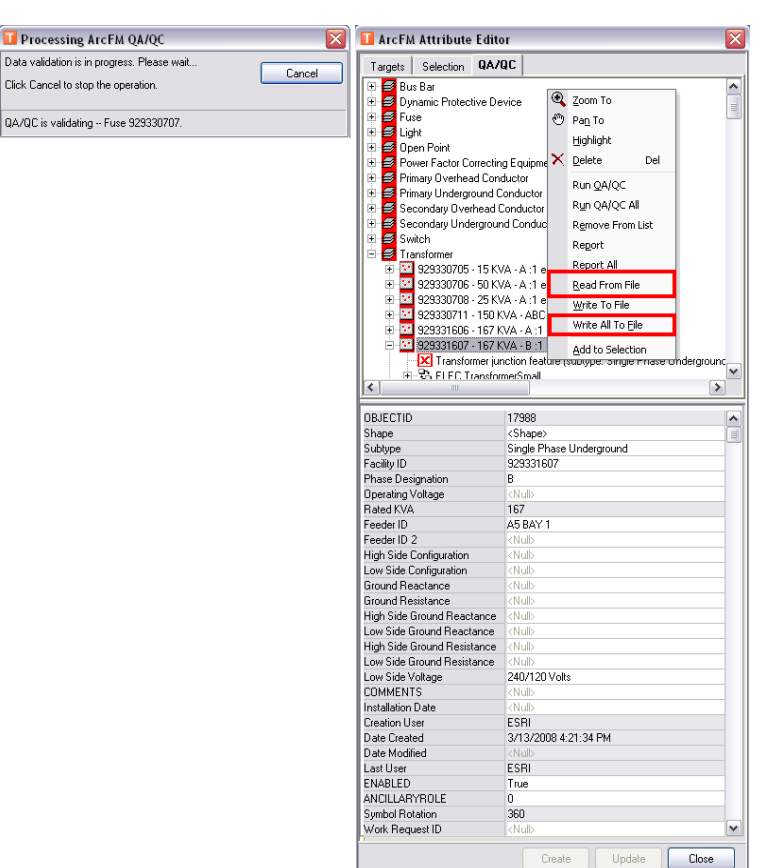

*ArcFM QA/QC Tool*

You can also record the ArcFM QA/QC invalid features in the Reviewer Table for later inspection and correction. Follow these steps:

- 1. Click Clear Selected Features in ArcMap.
- 2. Select the items to be added to the selection set in ArcFM QA/QC.

You can select multiple items by pressing Ctrl and right-clicking.

3. Right-click and choose Add to Selection.

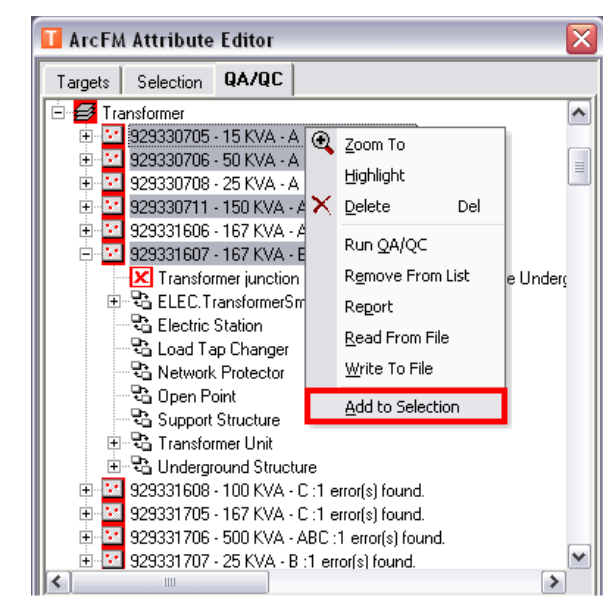

*ArcFM QA/QC Tool—Add to Selection*

4. If you have only one feature or row selected, click the Commit to Reviewer Table tool in the Data Reviewer toolbar.

You can also write multiple selected features by clicking the Browse Features tool and clicking the Write All option.

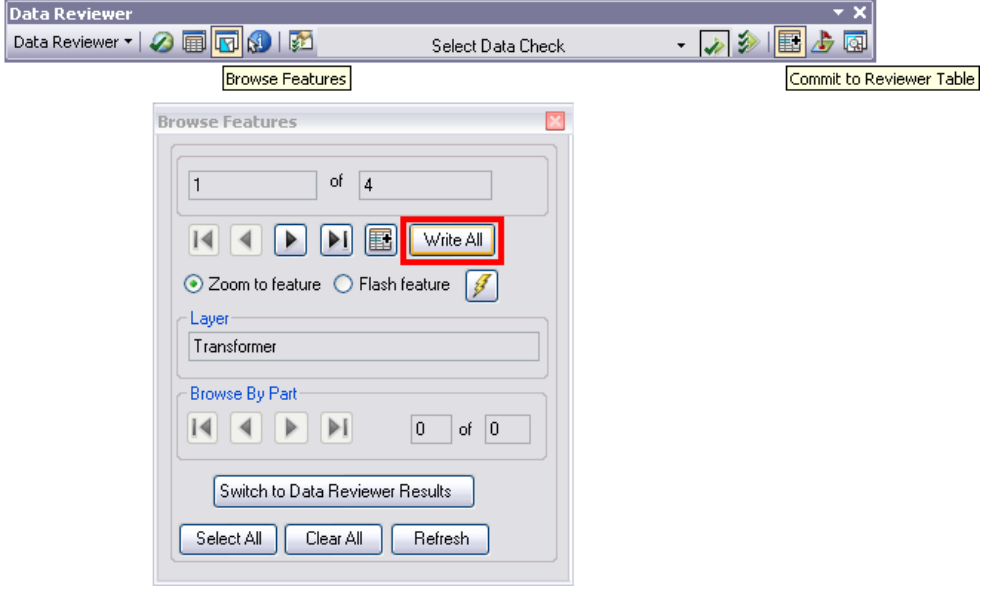

*Browse Features Tool and Dialog Box*

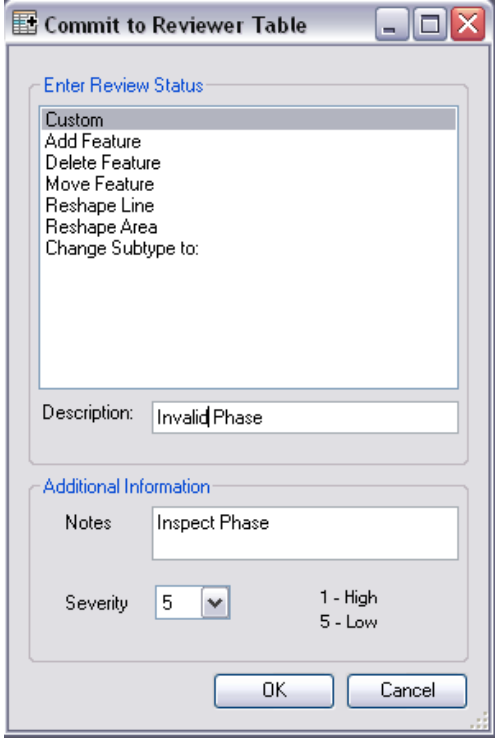

The Commit to Reviewer Table dialog box appears.

*Commit to Reviewer Table Dialog Box*

5. Choose a Reviewer status option in the Enter Review Status list.

**Note:** If you choose Add Feature, Delete Feature, Move Feature, Reshape Line, or Reshape Area, the value appears in the Description text box but remains uneditable. If you choose Custom or Change Subtype to, the Description text becomes editable.

**Tip:** The Review status information appears in the REVIEWSTATUS cell in the Reviewer Table.

- 6. If necessary, type a description for the Review status in the Description text box.
- 7. If necessary, type additional details about the feature in the Notes text box.
- 8. If necessary, click the Severity drop-down arrow and choose a value that indicates the priority of the feature that is being committed to the Reviewer Table.
- 9. Click OK.

The ArcFM QA/QC tool compares feature attribute values to existing validation and connectivity rules in the geodatabase to ensure that attribute values do not conflict with these rules. The results are displayed on the ArcFM Attribute Editor QA/QC tab.

Types of rules that the ArcFM QA/QC tool validates include the following:

- Coded domain values are the set of valid values that an attribute can have.
- Range domains are the range of numeric values that a value must fall between.
- Contingent attribute validity is a set of valid values that depends on the value of another attribute.
- Connectivity rules govern which network features can be connected.
- **Conclusion** ArcGIS Data Reviewer can be used to analyze data both visually and via automated checks. These checks can be used to validate many different aspects of a database including feature geometry, topology, relationship classes, and spatial relationships between geometries.

The checks can be grouped into Reviewer Batch Job (.rbj) files, which allow you to run several checks on your geodatabase at the same time.

Other analysis tasks include the following:

- Sampling—Generate a specified number or percentage of features in the geodatabase from selected feature classes for visual assessment. Use sampling when you have limited resources to do visual quality control.
- Obtaining a total feature count—View the total number of features in the geodatabase according to both feature class and subtype.

Visual analysis with ArcGIS Data Reviewer can be managed using the Reviewer Overview Window, which allows you to record and view which areas have been reviewed. Polygon grids can be created over the study area, with grid cell size determined either by a specified number of rows and columns or map units. Missing features can be drawn in the map using the Notepad tools or simply recorded using the Flag Missing Feature tool.

The Reviewer Table is a tool that stores all the validation problems that have been found using the checks and allows you to analyze the records further. The initial review status as well as correction and verification status are stored in the Reviewer Table.

General

 $\mathscr{A}$ 

╫

the

 $\mathcal{A}$ 

畐

Notepad

 $14$   $4$  3

**Reviewer Tabl** FeederID **CHECKTITLE** E FeederID: (20 items) E FeederID : 26H1 (4 items) FeederID : 26H5 (3 items) CHECKTITLE : ABC and BC - bad PrimaryOH (3 items) RECORDID OBJECTID SUBTYPE ORIGINTABLE ORIGINCHECK **REVIEWTECHNICIAN** REVIEWDATE **NOTES** PARAMETERS SEVERITY REVIEWSTATU 750 46604 Three Phase PrimaruOHLineSe Evenute SOL marc<sup>2932</sup> Sunday, May 15, ARC and RC **Connection1 IPHASINGCODE** Sunday, May 15, ABC and BC PHASINGCODE  $751$ 46606 Three Phase PrimaryOHLineSe Execute SQL marc3932 [Connection1 .<br>[Connection1 752 46608 Three Phase PrimaryOHLineSe Execute SQL marc<sup>2932</sup> Sunday, May 15, ABC and BC PHASINGCODE CHECKTITLE: ABC-ABC Loop PrimaryOH (1 item) RECORDID OBJECTID SUBTYPE ORIGINTABLE ORIGINCHECK REVIEWTECHNICIAN REVIEWDATE **NOTES PARAMETERS** SEVERITY REVIEWSTATU marc3932 762 34794 Three Phas PrimaryOHLineSe Execute SQL .<br>Sunday, May 15, ABC-ABC Loop [Connection1  $\overline{5}$ (PHASINGCODE ABC-ABC Loop CHECKTITLE SecondaryOH (5 ite ns) RECORDID OBJECTID SUBTYPE ORIGINTABLE ORIGINCHECK REVIEWTECHNICIAN REVIEWDATE NOTES PARAMETERS SEVERITY REVIEWSTATU Execute SQL ABC-ABC Loop 777 37830 Three Phase SecondaryOHLin marc3932 .<br>Sunday, May 15, (PHASINGCODE [Connection1 Three Phase 778 37831 .<br>Secondar⊎OHLin Execute SQL marc3932 Sunday, May 15 ABC-ABC Loop .<br>Connection1 **PHASINGCODE**  $779$ 37832 .<br>Three Phase s<br>econdaryOHLin Execute SQL marc3932 ABC-ABC Loop PHASINGCODE Sunday, May 15 .<br>Connection1 marcooc ABC-ABC Loop Sunday, May 15,<br>Sunday, May 15, 780  $37933$ Three Phase .<br>SecondaryOHLin Execute SQL Connection1 PHASINGCODE  $781$ 37834 Three Phase PHASINGCODE SecondaryOHLin marc3932 ABC-ABC Loop Execute SQL [Connection1 E FeederID : 37G7 (3 items) E FeederID: 37H1 (2 items) E FeederID : 37J6 (6 items)  $\exists$  FeederID : 63G1 (5 items) CHECKTITLE: B-B Loop PrimarvOH (2 items) BECOBDID. OBJECTID SURTYPE **OBIGINTABLE** OBIGINCHECK **REVIEWTECHNICIAN REVIEWDATE NOTES PARAMETERS** SEVERITY **REVIEWSTATU** 924 34616 Single Phase PrimarvOHLineSe Execute SOL marc3932 Sundav, Mav 15 **B-B** Loop [Connection1 **IPHASINGCODE** 925 34617 PrimaryOHLineSe Sunday, May 15, PHASINGCODE Single Phase Execute SQL marc3932 **B-B** Loop Connection1 CHECKTITLE: B-B Loop daryOH (2 items) SUBTYPE REVIEWSTATU RECORDID OBJECTID ORIGINTABLE ORIGINCHECK REVIEWTECHNICIAN REVIEWDATE NOTES PARAMETERS SEVERITY PHASINGCODE 37426 B-B Loop 929 Single Phase SecondaryOHLin Execute SQL marc3932 Sunday, May 15 Connection1 B-B Loop Single Phas 932 37874 SecondaryOHLin Execute SQL marc3932 Sunday, May 15, [Connection1  $\overline{5}$ **PHASINGCODE** CHECKTITLE: BC and C - bad econdaryOH (4 RECORDID OBJECTID SUBTYPE ORIGINTABLE ORIGINCHECK REVIEWTECHNICIAN REVIEWDATE NOTES PARAMETERS SEVERITY REVIEWSTATU .<br>SecondaryOHLin (PHASINGCODE 933 28143 Execute SQL marc3932 Sunday, May 15 BC and C - bad [Connection1 934 33350 s<br>Secondar⊎OHLin Execute SQL marc3932 Sunday, May 15, BC and C - had Connection1 **PHASINGCODE**  $\frac{1}{935}$ -----<br>37017 xecute SQL PHASINGCODE .<br>SecondaryOHLin marc3932 BC and C - bad .<br>Connection<sup>1</sup> 936 37019 SecondaryOHLin Execute SQL marc3932 Sunday, May 15, BC and C - had Connection1 **PHASINGCODE** 5 **CHECKTITLE** C-C Loop PrimaryOH (1 item) REVIEWSTATU RECORDID OBJECTID SUBTYPE ORIGINTABLE ORIGINCHECK REVIEWTECHNICIAN REVIEWDATE NOTES PARAMETERS SEVERITY 984 34858 Single Phase PrimaryOHLineSe Execute SQL marc3932 Sunday, May 15, C-C Loop [Connection1:  $\overline{5}$ **IPHASINGCODE** CHECKTITLE : C-C Loop S daryOH (1 item) **RECORDID** OBJECTID SUBTYPE **ORIGINTABLE** ORIGINCHECK REVIEWTECHNICIAN **REVIEWDATE** NOTES **PARAMETERS** SEVERITY REVIEWSTATU 988 37020 Single Phase SecondaryOHLin Execute SQL marc3932 Sunday, May 15, C-C Loop [Connection1 (PHASINGCODE

*Reviewer Table (sort and group records)*

 $\boxed{\blacktriangleright}$   $\boxed{\blacktriangleright}$  Show:

 $\odot$  All

◯ Selected |

Using tools in the Reviewer Table, you can

Options

- Select and/or zoom to Reviewer Table records and associated feature geometries.
- Enter correction and verification information for one or many Reviewer Table records.
- Symbolize the records according to their review, correction, and verification status.
- Sort and group records using any of the fields.
- Set table properties.
- Associate a polygon grid with the Reviewer Table.
- Generate statistics on records in the Reviewer Table.

 $\rightarrow$ 

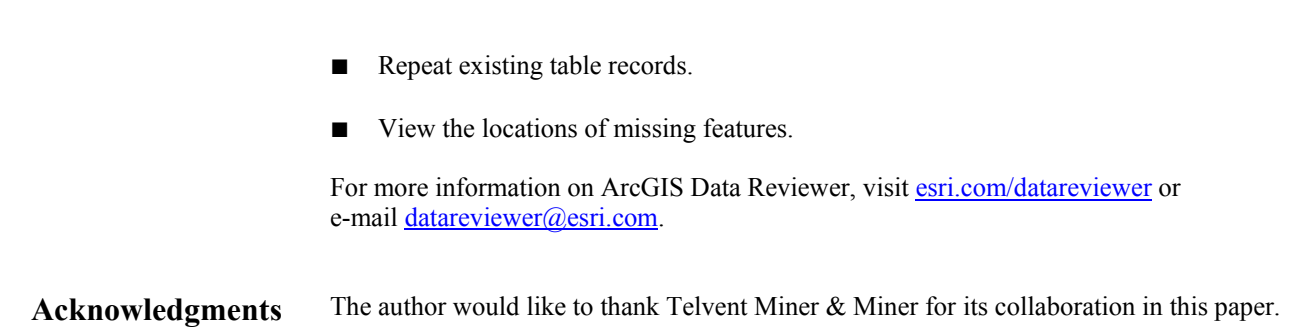

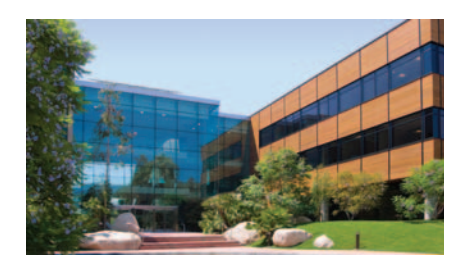

# About Esri

Since 1969, Esri has been helping organizations map and model our world. Esri's GIS software tools and methodologies enable these organizations to effectively analyze and manage their geographic information and make better decisions. They are supported by our experienced and knowledgeable staff and extensive network of business partners and international distributors.

A full-service GIS company, Esri supports the implementation of GIS technology on desktops, servers, online services, and mobile devices. These GIS solutions are flexible, customizable, and easy to use.

# Our Focus

Esri software is used by hundreds of thousands of organizations that apply GIS to solve problems and make our world a better place to live. We pay close attention to our users to ensure they have the best tools possible to accomplish their missions. A comprehensive suite of training options offered worldwide helps our users fully leverage their GIS applications.

Esri is a socially conscious business, actively supporting organizations involved in education, conservation, sustainable development, and humanitarian affairs.

# Contact Esri

1 800 GIS XPRT (1 800 447 9778) t 909 793 2853 f 909 793 5953 info@esri.com esri.com

Offices worldwide esri.com/locations

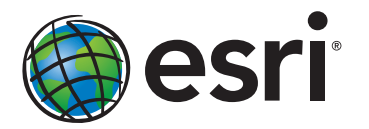

380 New York Street Redlands, California 92373-8100 usa